qwertyuiopasdfghjklzxcvbnmqwerty uiopasdfghjklzxcvbnmqwertyuiopasd fghjklzxcvbnmqwertyuiopasdfghjklzx cvbnmq Wertyui BridgePal / Scorebridge Guide Wertyui opasdfgl 22 September 2019 | opasdfg hjklzxcv**i** vbnmqwertyuinguide vbnmq 22 September 2019 Mirna Goacher

wertyuiopasdfghjklzxcvbnmqwertyui opasdfghjklzxcvbnmqwertyuiopasdfg hjklzxcvbnmqwertyuiopasdfghjklzxc vbnmqwertyuiopasdfghjklzxcvbnmq wertyuiopasdfghjklzxcvbnmqwertyui opasdfghjklzxcvbnmqwertyuiopasdfg hjklzxcvbnmrtyuiopasdfghjklzxcvbn mqwertyuiopasdfghjklzxcvbnmqwert yuiopasdfghjklzxcvbnmqwertyuiopas dfghjklzxcvbnmqwertyuiopasdfghjklz xcvbnmqwertyuiopasdfghjklzxcvbnm qwertyuiopasdfghjklzxcvbnmqwerty

# BridgePal/Scorebridge Guide

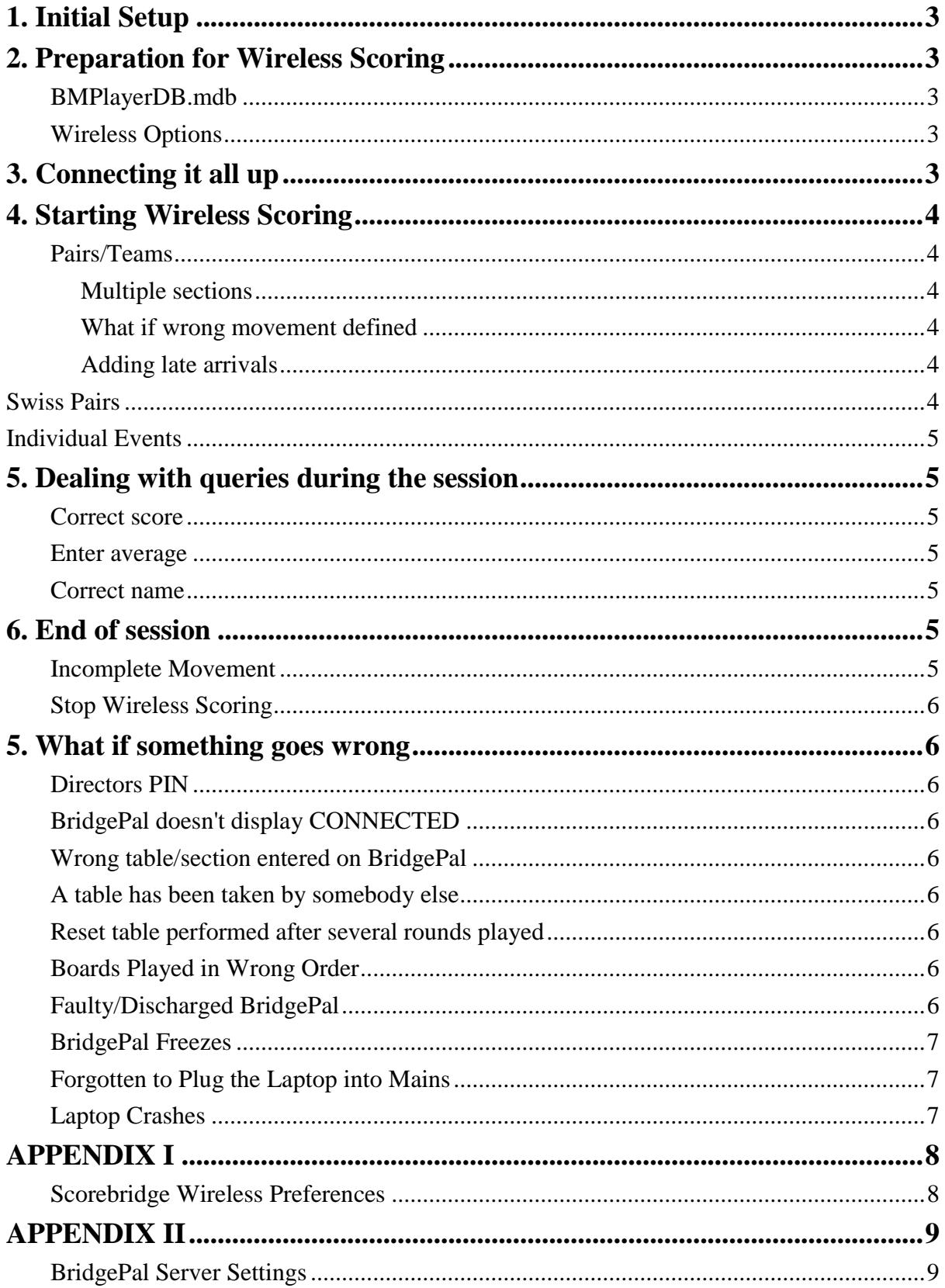

*This is a short guide to using BridgePal with Scorebridge. It doesn't go into lots of detail because Scorebridge has its own documentation. It describes BridgePal specific issues and some differences when using BridgePal with* 

## **1. Initial Setup**

To run a BridgePal session with Scorebridge select BridgePal as a wireless scoring type (Club Preferences - Event Profile Preferences).

Then create a new event and attempt to start wireless scoring. Scorebridge displays the following:

*"The program is not installed in the standard location. Normally Scorebridge will launch wireless control program after you start a new event. You should not set a wireless event unless you have installed it. Are you sure you want to allow Wireless Events?"* Click on Yes.

*"In the Browse box that follows, please show Scorebridge where you installed the program. Look for the file BridgePal.exe inside the folder. Then click the Open button."*

## **2. Preparation for Wireless Scoring**

### **BMPlayerDB.mdb**

If you are planning to run a bigger event or occasionally even for ordinary club sessions you might want to load the file BMPlayerDB.mdb before the session starts and while you have an internet connection. Do this via the Player DB screen, click on 'Download EBU Database'. Make sure it is copied to c:\BridgePal\xdb\BMPlayerDB.mdb.This will enable any newcomers or existing club members to enter their NBO (EBU) numbers into BridgePals.

## **Wireless Options**

Setup Wireless Preferences before you create an event. This is done via Club Preferences – Wireless Preferences – see Appendix I.

You can also set wireless options via the BridgePal Server Settings menu – see Appendix II

## **3. Connecting it all up**

- Plug in / Switch on the scoring router and the laptop
- Switch on BridgePals and launch BridgePal app.

The app may take up to 20 seconds to connect and display –

### **CONNECTED**

#### **Session not yet started**

Distribute BridgePals, typically placing them with North.

### **4. Starting Wireless Scoring**

#### **Pairs/Teams**

Click on New Event and proceed with defining the new event as usual, i.e. define movement and start the wireless session when asked 'Do you want to start BMPro now?' – see Scorebridge Help for details.

#### **Multiple sections**

If you want to run multiple sections proceed as you would normally do with Scorebridge . You can merge the sections in one in Scorebridge, but they will be scored separately on BridgePal, i.e. each section will have its own Ranking List. Scrolling screen is created by Scorebridge and the sections will be combined when chosen in Scorebridge.

#### **What if wrong movement defined**

If you made a mistake, e.g. a new half table was discovered or somebody comes last minute, just as you defined the movement and started the system – you are advised to start from scratch.

#### **Adding late arrivals**

If a new pair unexpectedly arrives just as you started a session, deal with them as in the previous paragraph, by deleting the session and starting again.

If you are, however, expecting somebody to arrive late, i.e. you have 5 ¾ tables and are waiting for the last ¼ to arrive, then you can deal with this in two different ways:

- Do not start the wireless session until the end of round 1 when you will know what the movement will be and whether the late arrival will materialise or not.
- Start session for 6 tables, say Mitchell share and relay. If the expected person doesn't turn up, enter names for the EW pair that is present at table 6 and then put unit away – there is no need to keep entering No Play. At the end of the evening, Scrolling screen and the Ranking list will show 24 scores missing – but this is what you expect and you simply ignore this. This only applies to the cases where no hand was played at the missing pair table.

You can of course do this only if the movement is 'expandable' i.e. you can add more tables and boards without affecting the rest of the room. So you can change 12 table skip Mitchell to 12 ½ table Mitchell, but not 12 table share and relay Mitchell to 12 ½ Mitchell.

### **Swiss Pairs**

See [Running a Swiss pairs Event](https://www.bridgewebs.com/exeter/Running%20a%20Swiss%20Pairs%20Event.pdf) with Bridgemates for details.

#### **Individual Events**

These are not fully supported at the moment but can be used. Here are some suggestions on running them:

1. Player Numbers can be entered on BridgePal at the start and those will be correctly recorded by Individual Scorer

2. During Round 1 you can "switch off" player names entry on BridgePal. This is because player names entered/corrected at the start of subsequent rounds via the Names button would not be recorded correctly. You can switch off names entry on BridgePal in BridgePal Server Settings screen – on Names Lookup dropdown choose "Names Pre-Assigned". This will hide the Names button on BridgePal.

3. The Move instructions on BridgePals would be wrong (they are correct only for North and East) so it is best to disable them by unticking "Show Next seatings at end of round" (again, in BridgePal Server Settings). That should make it a bit less confusing for players, though they will still see some wrong names being displayed on the "Round" screen on BridgePal in subsequent rounds. (North and East will be correct)

## **5. Dealing with queries during the session**

### **Correct score**

If you need to correct a score you can do so either on BridgePal or on computer. If the correction is for the current round the user can correct score on BridgePal without directors intervention. If the correction is for a previous round, it can be corrected on BridgePal, but only with directors approval – via directors menu with PIN. Otherwise the score can be corrected in BridgePal server or in the scoring program. The correction entered via BridgePal server will be visible on BridgePals the next time traveller is displayed. If you are on the relevant traveller screen on BridgePal at the time, click on menu – Refresh.

### **Enter average**

If an average has to be awarded, use BridgePal director's functions or enter it on BridgePal Server.

### **Correct name**

You can correct a name via the Names button on BridgePal or in the scoring program

For any other problems, see para 1.5, What if something goes wrong".

## **6. End of session**

### **Incomplete Movement**

At the end of the session when the last score of the last round arrives from a BridgePal the Ranking button will be displayed on BridgePals. This means if the system was set for 9 rounds and only 8 were played, you need to turn the ranking on for every round in BCS options. Alternatively, players can enter 'No Play' on BridgePals until this gets them to the end of the movement.

#### **Stop Wireless Scoring**

When everybody has stopped looking at the results, exit event in the scoring program and stop BridgePal server.

## **5. What if something goes wrong**

There are many ways in which things can go wrong. Here are a few examples.

### **Directors PIN**

When the system is first installed directors PIN is 0000. - but can be changed via the menu on the BridgePal Server application on the PC while BridgeScore is running.

### **BridgePal doesn't display CONNECTED**

If it does not, then:

- check the router is plugged in.
- check the computer is connected to the router's wifi network
- check wifi is enabled on the BridgePal and that it is connected to the same wifi network
- go to the BridgePal app menu and select "more" and "Find BridgePal Server". This will cause the app to listen for a further 20 seconds for a broadcast message telling it the ip address of the PC.

### **Wrong table/section entered on BridgePal**

A BridgePal user entered wrong table and then called you to correct it. - Via directors menu on BridgePal unit click on Reset Table. You will need to enter directors PIN.

#### **A table has been taken by somebody else**

A user calls you saying that they cannot enter their table number as somebody is alredy using it. Use directors menu – Acquire Table function. This will disconnect the offender and allow your user to enter their table number. Any scores entered by the offender won't be deleted from the computer until overwritten by new scores.

#### **Reset table performed after several rounds played**

Say you accidentally perform Reset Table – unlikely (especially as you need director's pin to do this) but it can happen!

This is where BridgePal server comes useful. Click on the Actions on the menu and select Restore Table. Set Section/Table/Round to the desired values.

### **Boards Played in Wrong Order**

Tap on Board number on the contract entry screen and select the required board.

### **Faulty/Discharged BridgePal**

If a BridgePal stops functioning, either because the battery has discharged or for any other reason, get a new BridgePal and perform a takeover procedure on the new unit – via Directors menu click on Replace Failed Unit. It will ask for a confirmation "Do you want to take over the active session of a failed BridgePal unit ?" Tap the OK button and you will be asked to enter the section/table number of the failed unit. Do this and tap on OK. The replacement unit will now resume the session at the screen where the other unit failed.

### **BridgePal Freezes**

This can happen if there was an error in transmission between the computer and the unit, for example. Try Refresh on the menu, or Exit BridgePal and start it again. This should continue from the screen where the freeze happened. If neither works, reboot BridgePal, again it will continue from the correct screen.

### **Forgotten to Plug the Laptop into Mains**

If you have forgotten to plug the laptop into mains, you might find that the computer goes into hibernation half way through the session. BridgePals connection is lost.

- Plug the laptop into mains and after a few moments switch it back on.
- The wireless scoring will continue from the point of failure.

### **Laptop Crashes**

- Reboot laptop.
- Start scoring program.
- Retrieve the latest event.
- Restart wireless scoring via BridgePal Scoring.

## **APPENDIX I**

### **Scorebridge Wireless Preferences**

Set these before you start wireless scoring

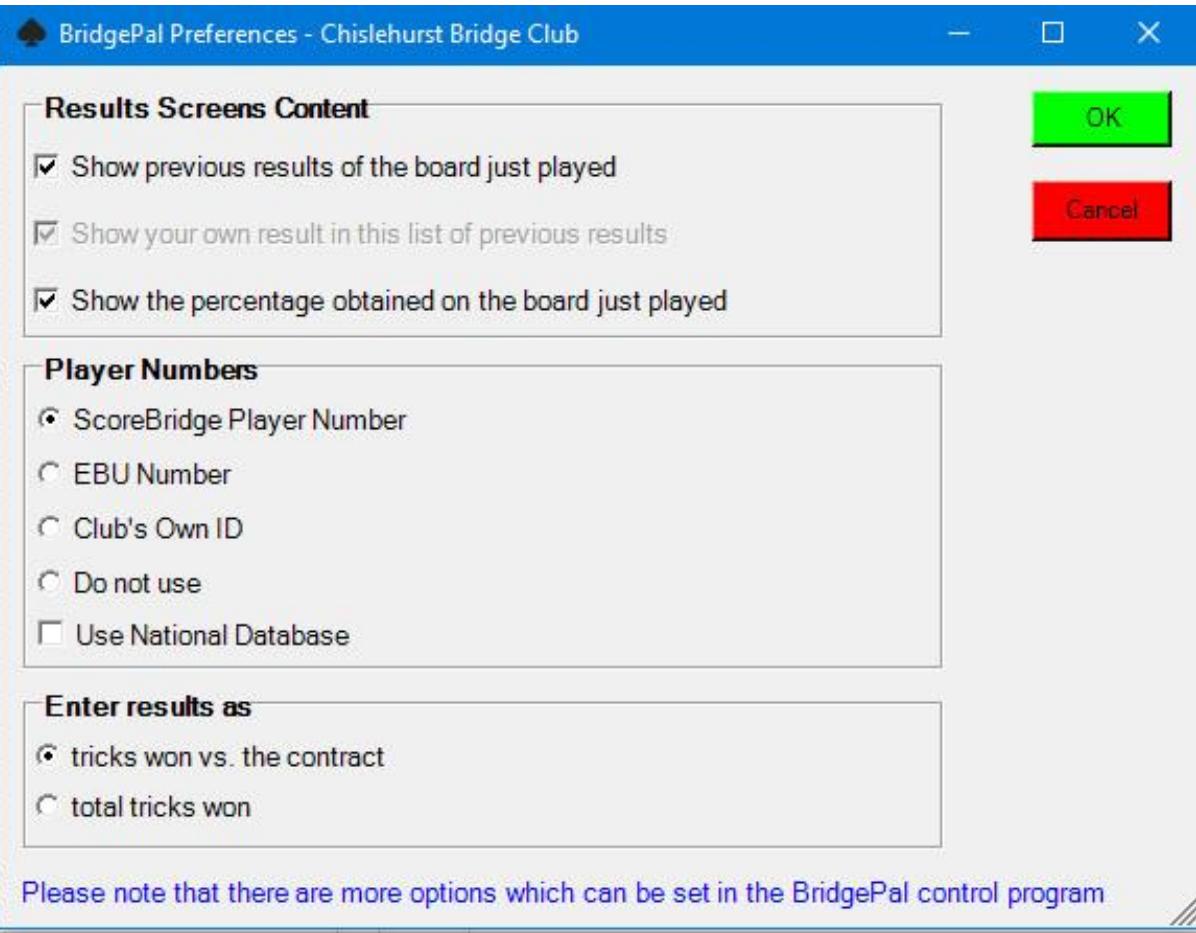

Set as desired – see detailed description below – and click on OK to save.

Here is a detailed description of what the options mean:

**Show previous results of the board just played -** Untick to disallow players to see results from other tables.

**Show the percentage obtained on the board just played** –If ticked BridgePals will show percentage. Also, when ticked and 'Show previous results' above is ticked – percentage is shown for everybody and not just for own result.

**Enter results as** – results can be entered as *number of tricks won* or *total tricks won.*

**Player Numbers** – Used by BridgePal to decode player number. If set to *Do not use*, the Enter Names screen won't be shown on BridgePal as the names will be entered by the scoring program. If set to *Use national Database* the name is obtained from the file BMPlayerDB.mdb mentioned above.

## **APPENDIX II**

### **BridgePal Server Settings**

When wireless scoring is started, the Settings window of BridgePal server is shown. A warning message is displayed telling you to check Event Type and Scoring Type and amend if necessary:

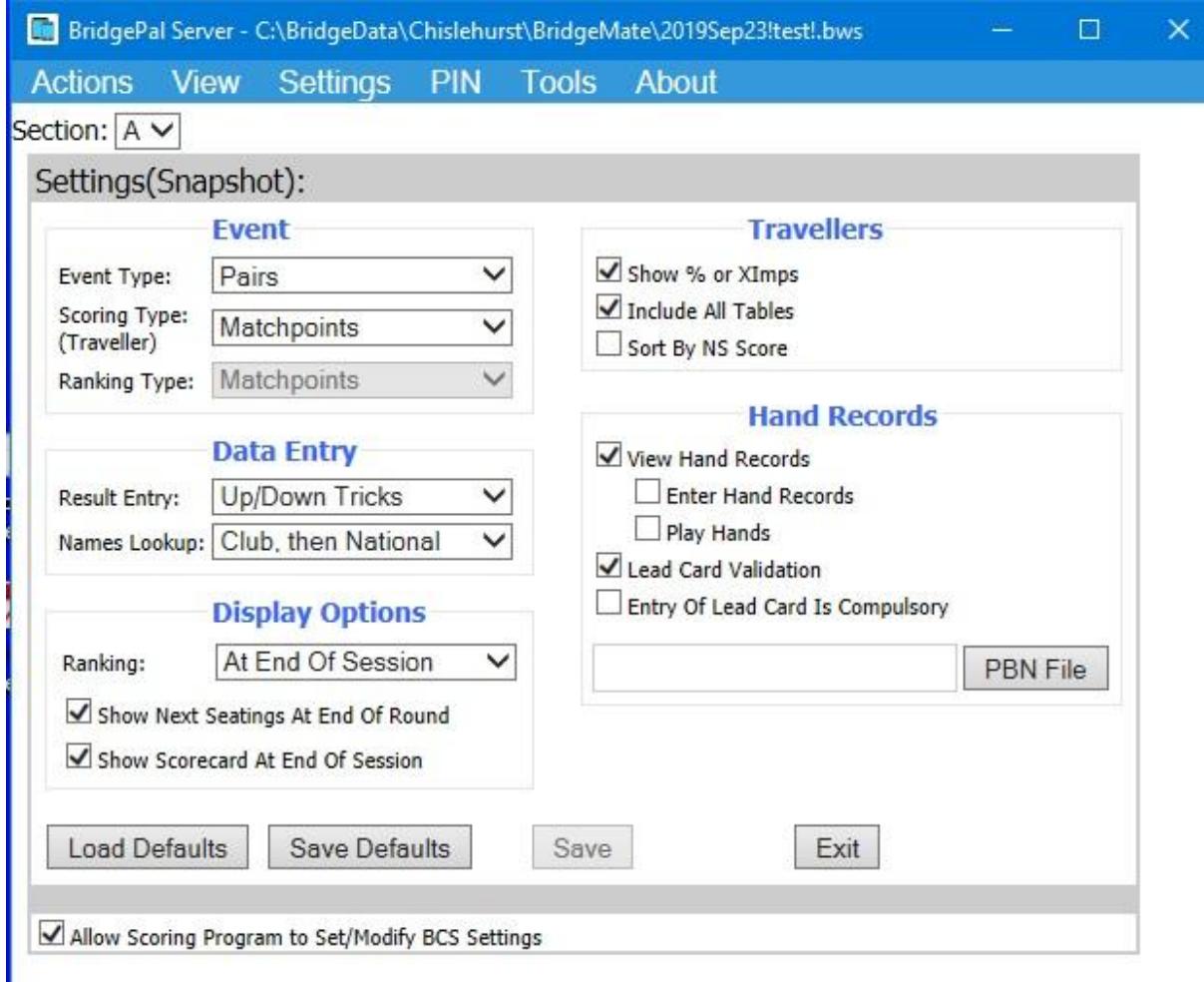

Set as desired – see detailed description below – and click on Save.

#### **Event**

**Event Type –** If not playing pairs, set as appropriate.The options available are *Pairs, Teams (Multiple), Swiss pairs, Swiss Teams, Individual*.

**ScoringType (Traveller) -** This is set to Matchpoints initially, but you can change it if so desired. Scoring type is shown on the traveller. The options are:

- Matchpoints result shown as percentage
- Butler (Not Displayed)
- Cross-Imps result shown as cross-imps. If running teams, this will be the only option available.

**RankingType -** This is set by the scoring program and you cannot change it. It determines the values displayed on the BridgePal ranking list. The possible options are:

- Matchpoints result shown as percentage
- Butler (Not Displayed) if you run Butler pairs the ranking list will have no values, so select Ranking as Not Displayed – see below. This means you can run Butler pairs using BridgePals, but the ranking will not be calculated by BridgePal. Use the scoring program scrolling screen instead.
- Cross-Imps ranking list is in cross-imps
- Imps results shown as IMPs e.g. if running teams. This is the only value available if running teams.

#### **Traveller**

**Show % or Ximps -** Tick to show percentage or cross-imps as defined by Scoring Type above

**Include all tables –** Untick to disallow players to see results from other tables.

**Sort By NS Score –** Tick to sort traveller on BridgePal by NS Score rather than by Pair number (default).

#### **Data Entry**

**Result Entry** – results can be entered as *number of tricks, Up/Down Tricks or American style.*

**Names Lookup –** The options are:

- *Club Database -* players can enter either their Player ID or EBU number, either will be retrieved from the local club database
- *National Database -* players enter their EBU number and the name is obtained from the file BMPlayerDB.mdb mentioned above
- *Club, then National* players can enter either their Player ID or EBU number. If EBU number, the name is obtained from the file BMPlayerDB.mdb mentioned above.
- *Names Pre-Assigned* the Enter Names screen won't be shown on BridgePal as the names will be entered by the scoring program

#### **Display Options**

**Ranking** – this controls when the 'Ranking' button is displayed. Choose as appropriate*.*

**Show Next Seating at the End of Round** – this controls whether next seatings at the end of round is shown or not. Might not be needed in Swiss Teams or Swiss Pairs.

**Show Scorecard at the End of Session** – if ticked the scorecard/game summary will be shown at the end of session.

#### **Hand Records**

**View Hand Records** - if ticked you will see the hands that you selected with the PBN file button below

**Enter Hand Records** if ticked user can enter hands on BridgePal. These will be stored in the file with the same name as the session bws file with the section number appended and in the same place as the session bws file.

**Play Hands** - if ticked the '*Play*' button will be displayed on BridgePal traveller screen and the user will be able to play the hand, provided that Bridge Solver is installed.

**Lead Card Validation -** if ticked the lead card will be validated using known hand record and declarer. Very useful in detecting not just a wrong lead card but if a contract has been entered in the wrong direction (e.g. NS instead of EW) or a board has been fouled. You need to select the PBN File for this option to work.

**PBN File** – browse for the pbn file with the hand records in it.

**Entry of Lead Card is Compulsory** – Tick to force BridgePal users to enter the lead card. Otherwise they can skip over the Lead Card field on the score entry screen by typing OK.

#### **Load Defaults / Save Defaults**

The current settings can be saved as defaults for future sessions. There is one set of defaults per event type (Pairs, Teams, Swiss Pairs, etc). When the 'Save Defaults' button is clicked the current settings will be saved as the defaults for the current event type. Similarly, if the 'Load Settings' button is clicked, the current settings will be replaced by the defaults for the current event type. If changes are required for the current session only, then after changing the settings on the screen click on the 'Save' button, rather than 'Save Defaults'.

Note also that when BridgePal Server is launched by the scoring program for a new event these defaults are applied selectively. It is likely that the scoring program provides setting for some of the fields on the above screen. If so, the settings for those particular fields are accepted from the scoring program and the remainder are initialised from the BridgePal Server defaults for the above event type. If the scoring program does not initialise the event type it will be necessary to use the dropdown list under the Event heading on the above screen to select the correct event type. When this is done, any settings which were not initialised by the scoring program will be initialised from the defaults for the new event type.

If you find this too complicated – see the next item...

#### **Allow Scoring Program to Set/Modify BCS Settings**

Users may find it simpler to make all settings changes in BridgePal server rather than in the scoring program. This can be achieved by clearing the checkbox 'Allow Scoring Program to Set/Modify BCS Settings' and clicking on 'Save'. This is a global setting and will take effect for subsequent sessions for all event types.